## Porto **Business**

/ University of Porto

#### **TUTORIAL DO CATÁLOGO DA PORTO BUSINESS SCHOOL**

⊕

Associação Porto Business School (PBS) - U. Porto

**ACCREDITATIONS ED ASSOCIATION** 

 $\frac{1}{EPAS}$ 

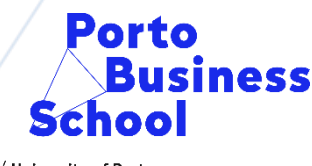

/ University of Porto

- O catálogo da PBS encontra-se [aqui](https://catalogo.up.pt/F/?func=file&file_name=find-b&local_base=EGP) e está integrado no catálogo da Universidade do Porto.
- Através dele pode verificar quais os documentos existentes no CDI da Porto Business School.
- Existem 5 tipos de pesquisa, mas as mais utilizadas são a pesquisa simples e avançada. Aqui será apresentada a avançada.

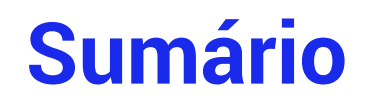

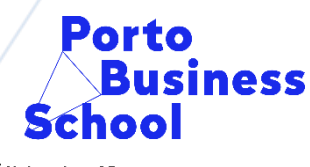

/ University of Porto

- Pesquisa no catálogo através de autor/título/assunto
- Posso guardar as pesquisas que efetuei e enviá-las para o meu e-mail?
- Como posso ficar a saber que trabalhos académicos existem no CDI da PBS?
- Posso pesquisar em várias bibliotecas ao mesmo tempo?

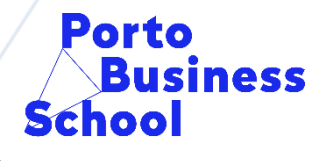

/ University of Porto

• **Autor**

- Através do autor:
- 1. Aceda ao catálogo em linha.
- 2. Selecione a "Pesquisa Avançada"
- No campo de pesquisa selecione o campo "Autor" e escreva o nome completo do autor ou parte dele. Lance a pesquisa, clicando no botão "Enviar".

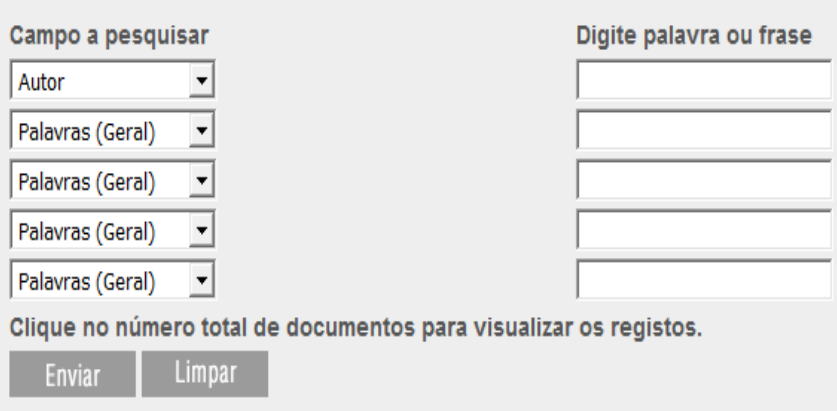

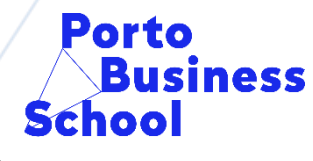

/ University of Porto

#### • **Título**

- Através do título:
- 1. Aceda ao catálogo em linha:
- 2. Selecione a "Pesquisa Avançada"

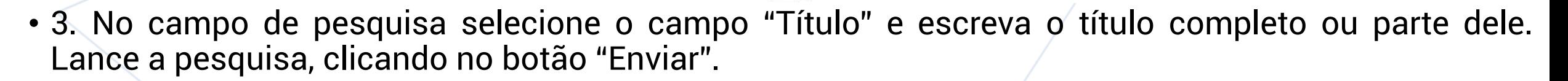

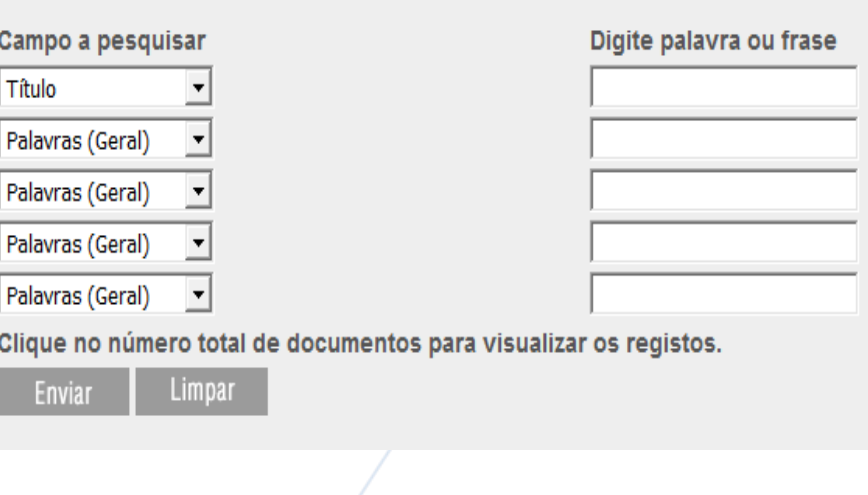

*<u>Índices</u>* 

#### • **Assunto**

- Através do assunto:
- 1. Aceda ao catálogo em linha:
- 2. Selecione a "Pesquisa Avançada"
- 3. No campo de pesquisa selecione o campo "Assunto" e escreva os termos que pretende. Lance a pesquisa.

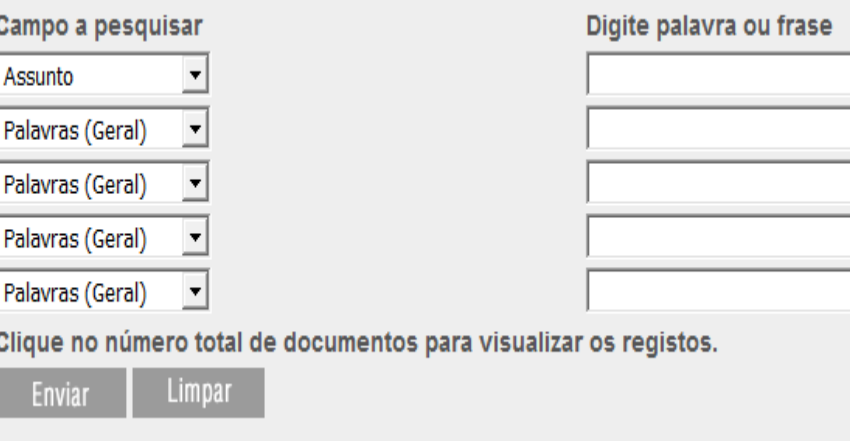

*<u>Índices</u>* 

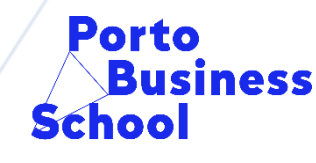

/ University of Porto

# **Conjugar Termos de Pesquisa**

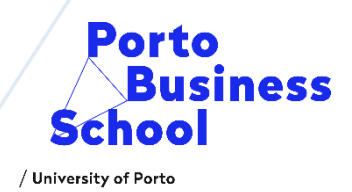

• Pode pesquisar conciliando vários termos de pesquisa, como por exemplo título e autor.

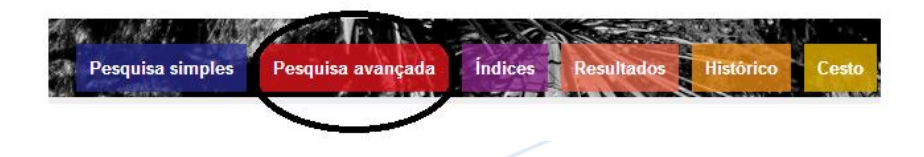

• O número de resultados com os dois termos conjugados surge na área "Total":

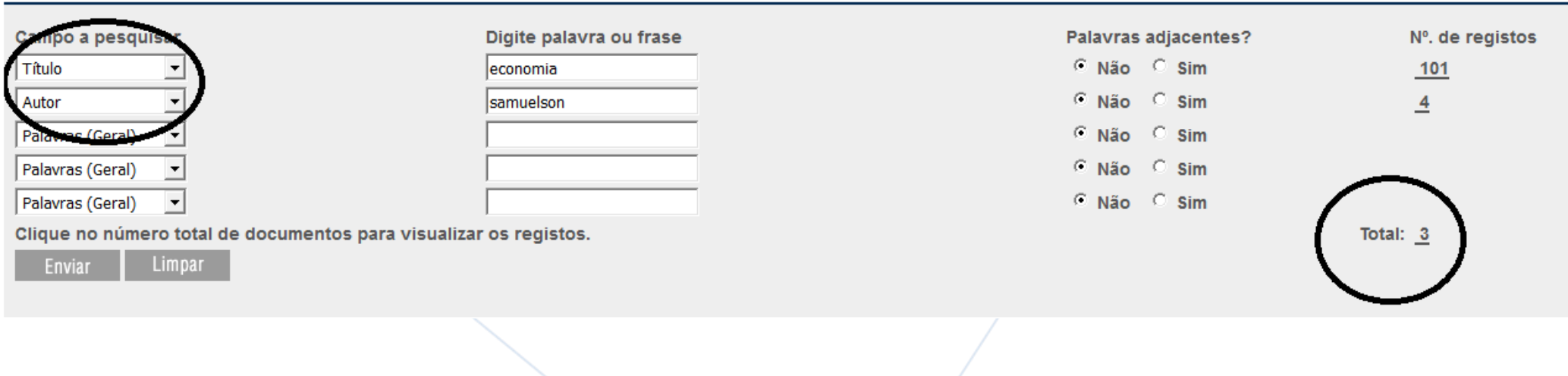

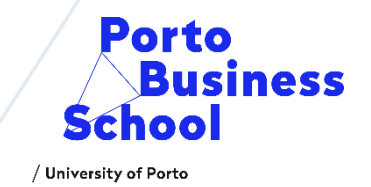

• 4 . Na lista de resultados, aparecerá uma breve descrição do documento, se quiser obter mais informações sobre este, clique no algarismo que aparece no lado esquerdo. Não se esqueça de registar a COTA que é a notação, que lhe permitirá encontrar fisicamente o livro na biblioteca.

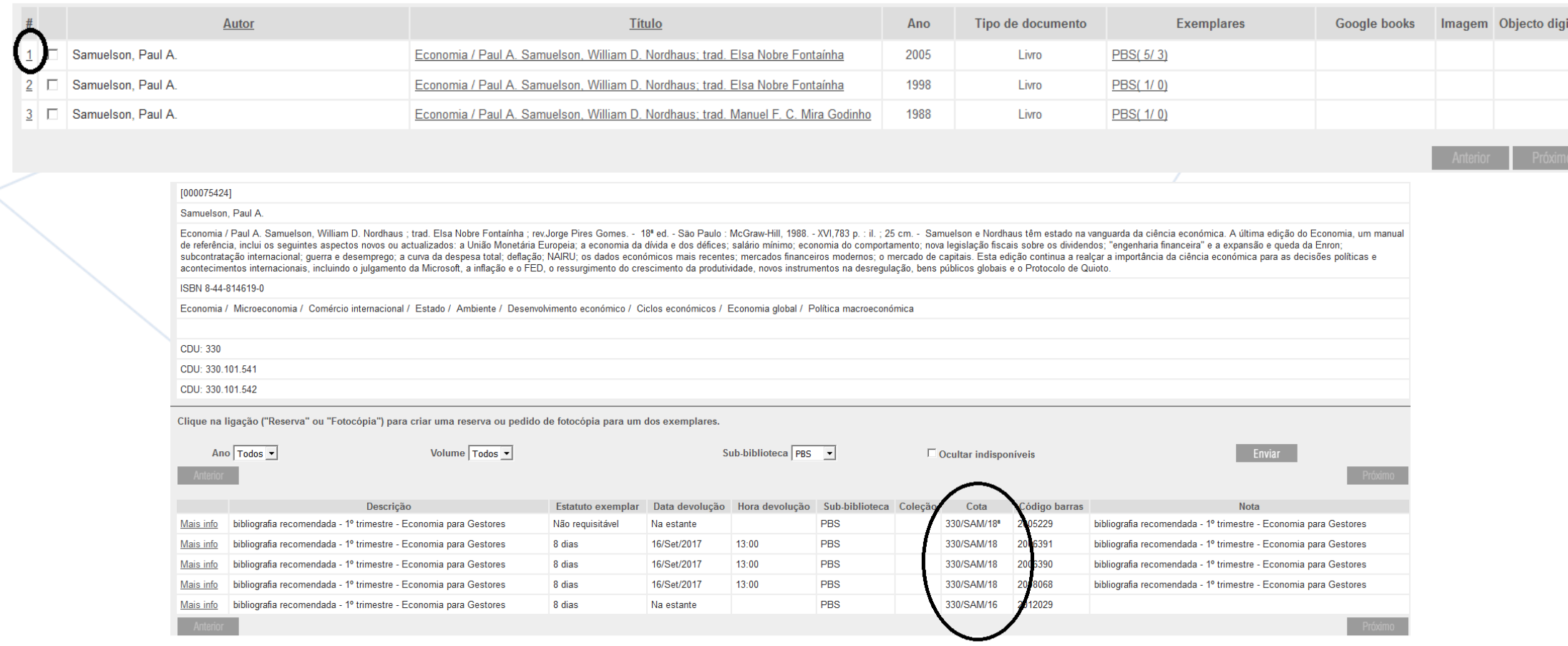

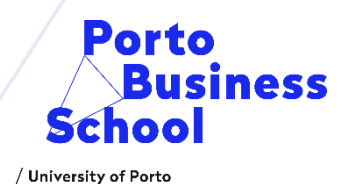

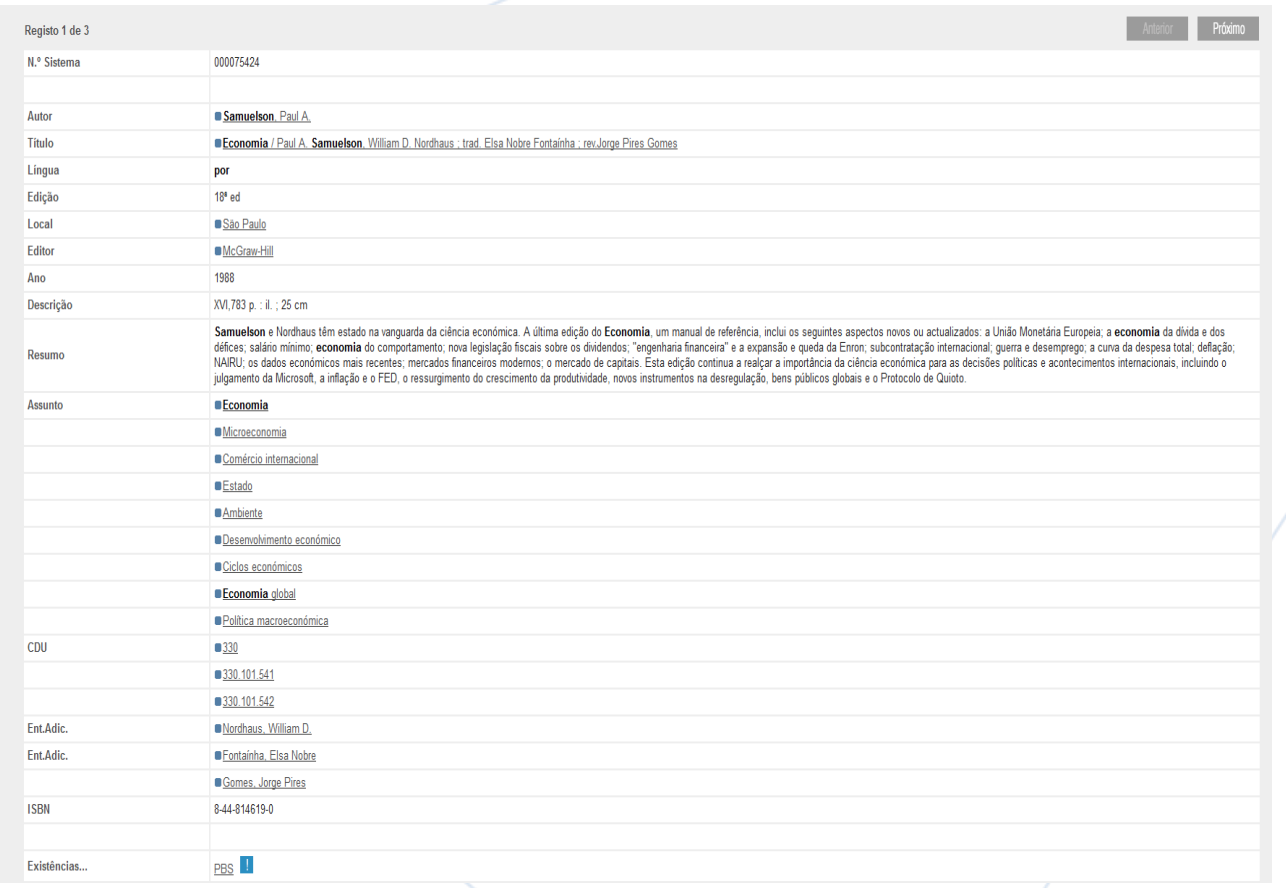

• 5. Ao visualizar o registo completo do livro, consegue obter várias informações entre as quais: autoria, título completo, edição, descrição física, resumo, assuntos, etc.

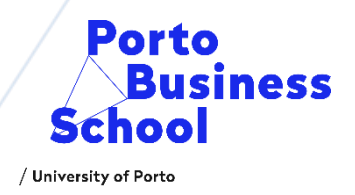

• 6. Para saber o estatuto do livro e se ele se encontra disponível na biblioteca ou não, terá que clicar na sigla "PBS". Caso esteja emprestado na coluna "Data de Devolução" encontrará a data prevista de devolução, senão visualizará "Na estante".

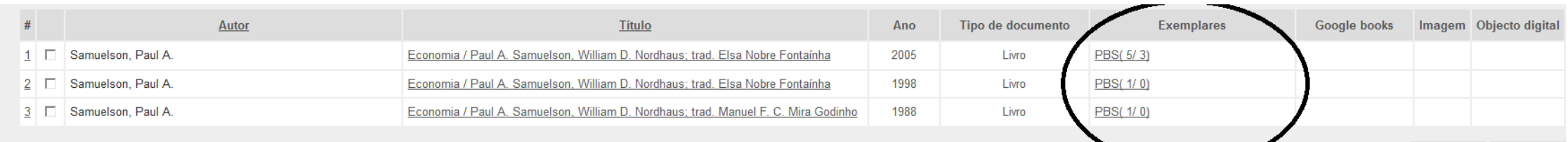

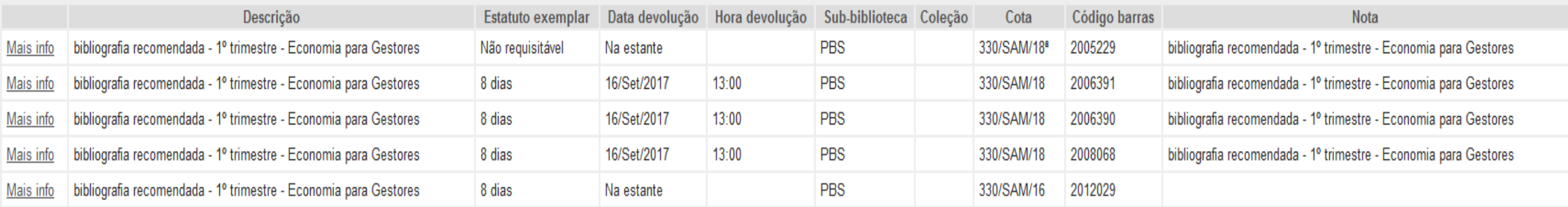

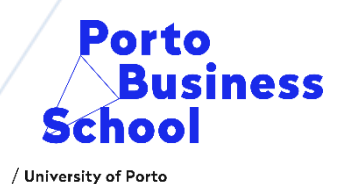

#### • **Assunto**

• No caso da pesquisa por assunto, se o seu termo de pesquisa é composto por mais de uma palavra deverá indicar "Sim" na opção "Palavras adjacentes".

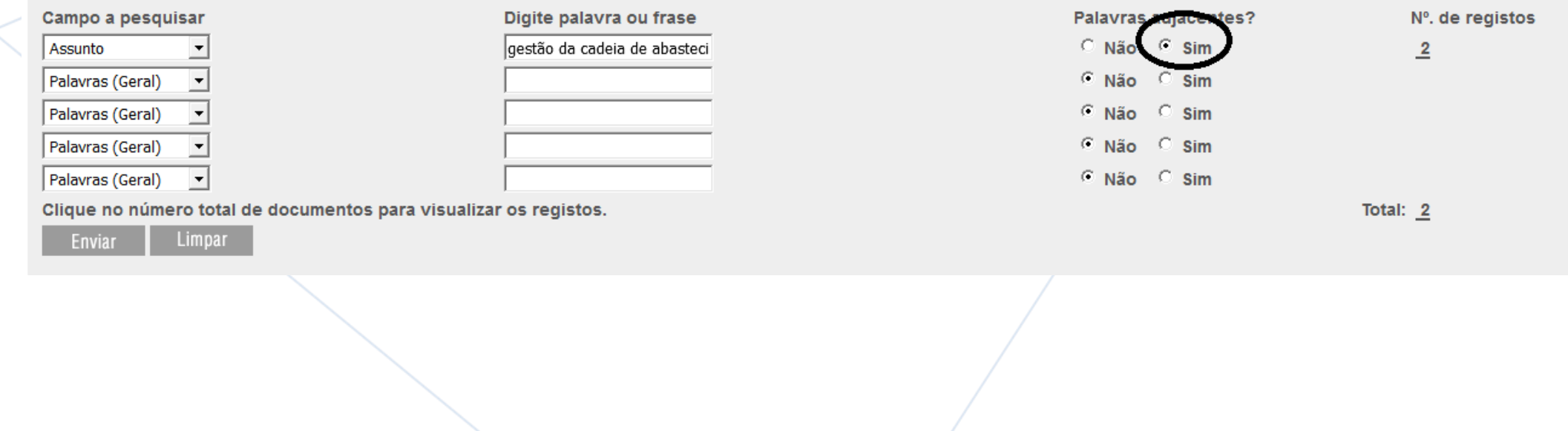

#### **Posso guardar as pesquisas que efetuei e enviá-las para o meu e-mail?**

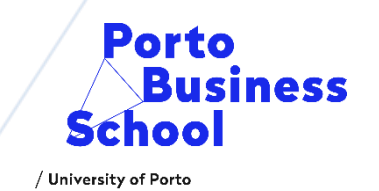

• Sim pode, depois de efetuar a pesquisa, na lista de resultados ao lado do número da referência bibliográfica, aparece uma pequena caixa, selecione as referências que pretende guardar.

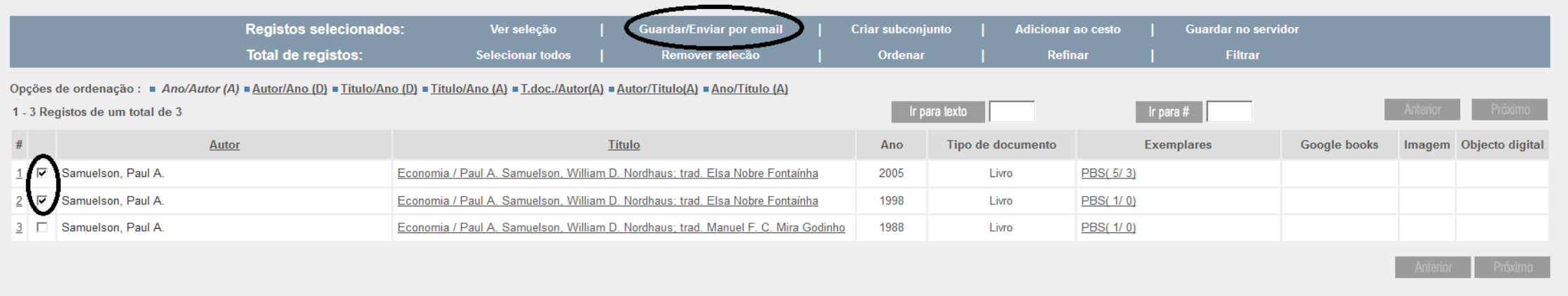

• Depois vá ao menu "Guardar/Enviar por e-mail" preencha o campo do endereço de e-mail e escolha o formato de envio dos registos que mais lhe convém.

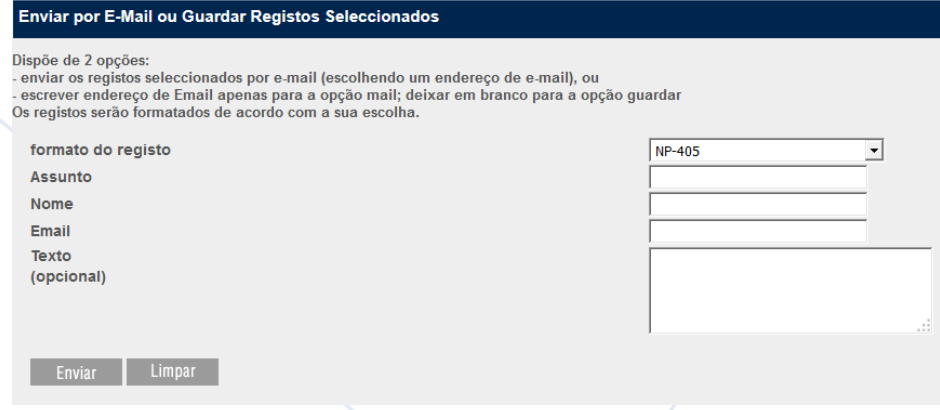

#### **Como posso ficar a saber que trabalhos académicos existem no CDI da PBS?**

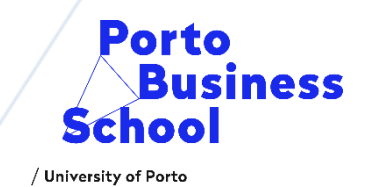

• Poderá colocar o termo de assunto de acordo com o tipo de trabalho que procura e no espaço "Limitar a pesquisa a", selecione em "Tipo de documento" "Trabalho académico" e verificar o N.º de registos que aparecem.

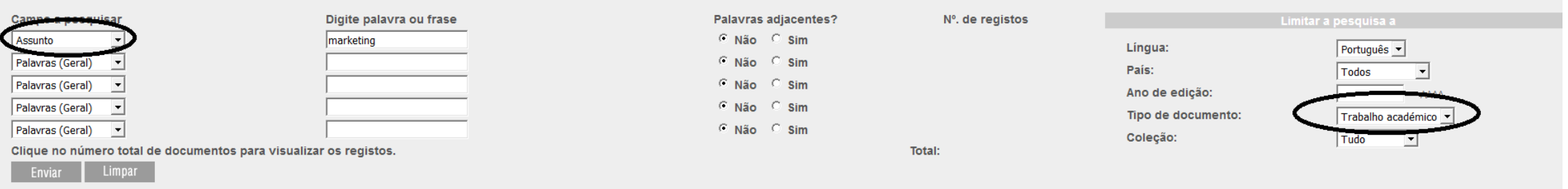

## **Posso pesquisar em várias bibliotecas ao mesmo tempo?**

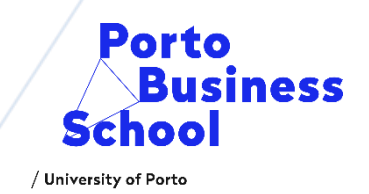

• Sim pode, para isso basta escolher a opção de pesquisa "Catálogos" e selecionar as bases de dados bibliográficas das instituições que pretende consultar. Depois lance a pesquisa.

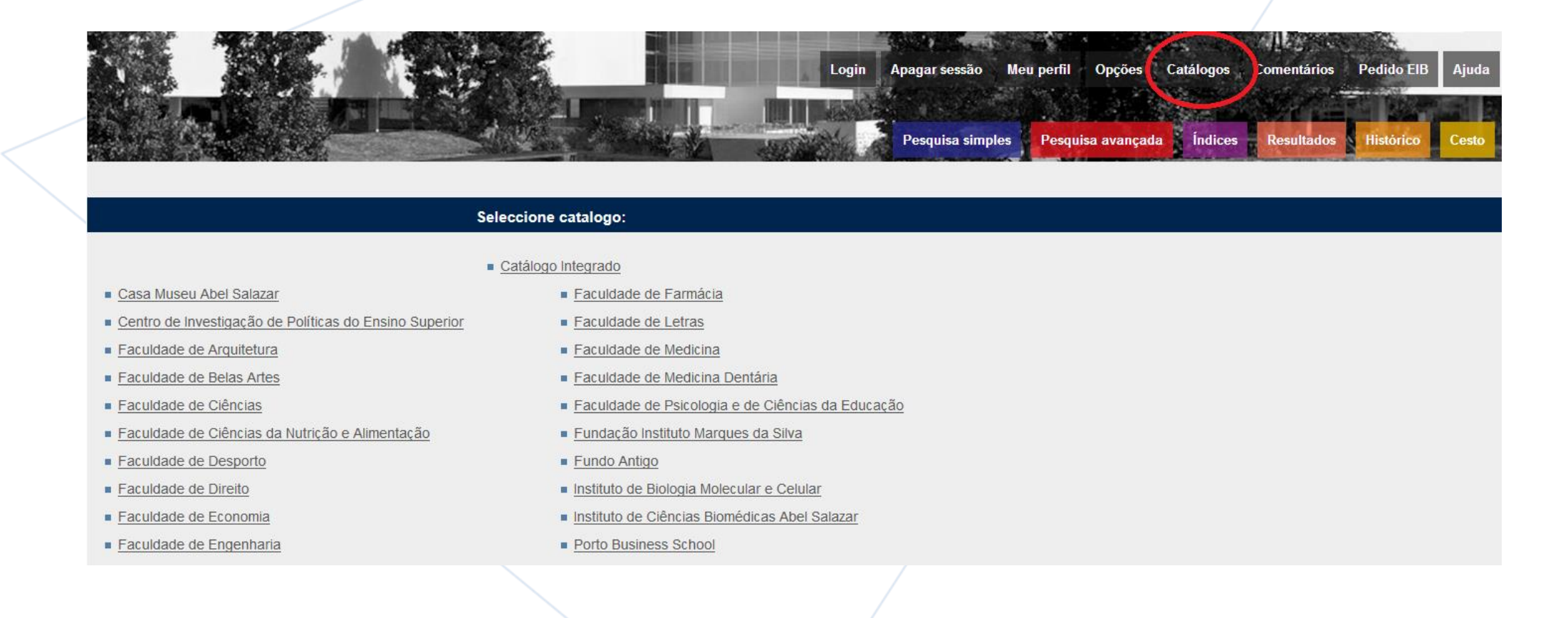

# Make change happen

П

 $Q \mathscr{O} \boxminus Q$ 

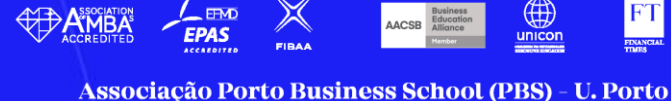

**ACCREDITATIONS** 

**MEMBERSHIPS** 

RANKINGS

 $\begin{array}{c}\n\hline\n\end{array}\n\qquad\n\begin{array}{c}\n\hline\n\end{array}\n\qquad\n\begin{array}{c}\n\hline\n\end{array}\n\qquad\n\begin{array}{c}\n\hline\n\end{array}\n\qquad\n\begin{array}{c}\n\hline\n\end{array}\n\qquad\n\begin{array}{c}\n\hline\n\end{array}\n\qquad\n\begin{array}{c}\n\hline\n\end{array}\n\qquad\n\begin{array}{c}\n\hline\n\end{array}\n\qquad\n\begin{array}{c}\n\hline\n\end{array}\n\qquad\n\begin{array}{c}\n\hline\n\end{array}\n\qquad\n$ 

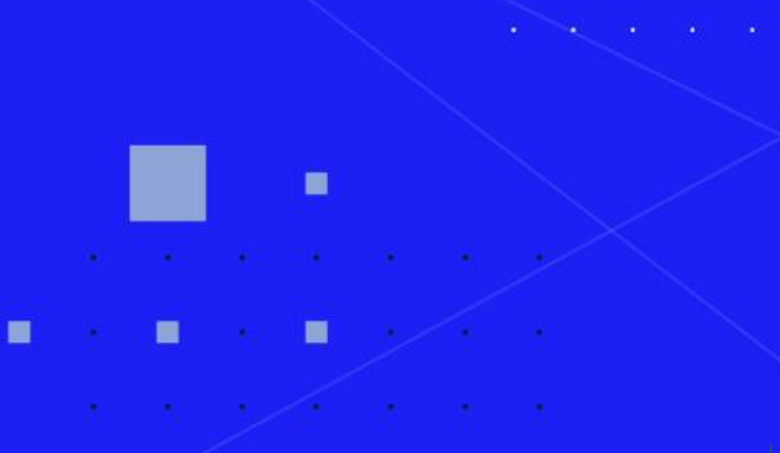